## **Семинар .**

## **Тема: ["Сервисы Google в обучении учащихся"](https://www.sites.google.com/site/gruppapavlovo/)**

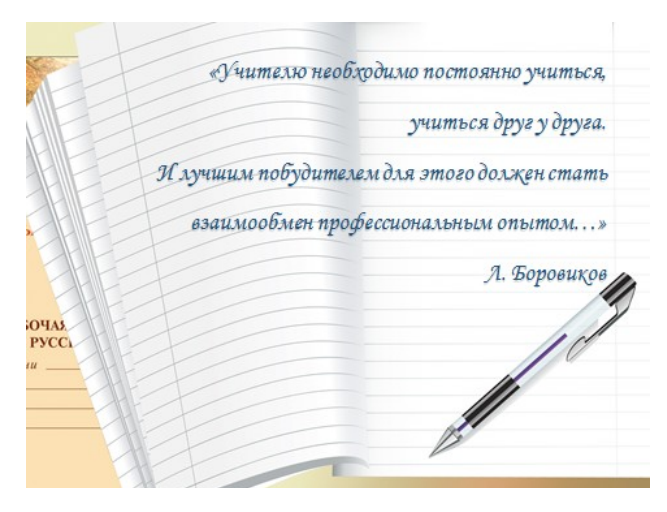

План работы:

- 1. Базовые сервисы Google для образования
- 2. GoogleПрезентация,
- 3. GoogleФорма (тест)

Одна из проблем, с которой сталкивается учитель с введением новых образовательных стандартов, заключается в том, что необходимо ориентироваться на индивидуальную образовательную траекторию ученика, на расширение образовательной среды, и материалов, имеющихся в открытом доступе, педагогу может не хватить. Это значит, что учителю самому приходится становиться автором и разработчиком. Чтобы использовать возможности информатизации образования на практике, преподавателю недостаточно овладеть информационными технологиями. Помимо этого, ему надо освоить новое понимание своего места и роли в учебном процессе, овладеть соответствующими педагогическими техниками и технологиями. Учитель в современных условиях должен быть готов к использованию и внедрению ИКТ в преподавание учебных предметов. Другая проблема, которая стоит перед любым учебным заведением, – обеспечение учебного процесса последними новинками компьютерной техники и программным обеспечением, предполагающим значительные материальные затраты. Отличным вариантом решения этой проблемы может стать внедрение в учебный процесс «облачных технологий». Лучший способ подготовки учащихся к работе с новейшими ITтехнологиями – это использование инновационных IT-приложений – сервисов Google. **Проблемы**, которые возникают на этом пути:

- учителям не достает компетенций при работе с сетевыми сервисами;
- учителя мало обмениваются друг с другом своими разработками;
- большая часть учителей практически не имеет опыта сотрудничества в разработке учебных материалов.

**Цель** – предоставить методические рекомендации и материалы для учителей по использованию сервисов Google в педагогической практике . **Задачи:**

- привлечь внимание учителей к новым сетевым технологиям;
- познакомить с понятием Google-сервисы;
- рассмотреть технологии использования сервисов Google класс и Google Диск;

 смоделировать ситуацию обучения с использованием сетевых сервисов Google; подготовить педагогов к осуществлению дистанционного взаимодействия посредством сервисов «Google» и сформировать начальные навыки их использования для организации учебной деятельности учащихся;

Одним из перспективных направлений развития современных информационных технологий являются облачные технологии. Под облачными технологиями (англ. Cloud computing) понимают технологии распределённой обработки данных, в которой компьютерные ресурсы и мощности предоставляются пользователю как интернет-сервис. Среда современных сетевых сервисов открывает возможность создавать учебные ситуации, в которых учащиеся могут естественным образом осваивать и отрабатывать компетентности, необходимые 21 веку: информационная грамотность умение искать информацию, сравнивать различные источники, распознавать нужную информацию; медийная грамотность способность распознавать и использовать различные типы медиаресурсов; организационная грамотность – способность планировать свое и время своей группы; понимание взаимосвязей, которые существуют между людьми, группами, организациями; коммуникативная грамотность – навыки эффективного общения и сотрудничества; продуктивная грамотность способность к созданию качественных продуктов, использование адекватных средств, планирование. Из имеющихся сервисов Веб 2.0 выбираются наиболее эффективные и удобные. Для размещения материалов на социальных сервисах требуется регистрация. В итоге, если пользоваться несколькими сервисами, появляется проблема с запоминанием логинов и паролей. В этом отношении сервисы Google имеют преимущество перед остальными сервисами, т.к. под одним аккаунтом возможен доступ к любому сервису, входящему в состав Google.

# Сервисы Google

Наиболее востребованными и способствующими решению основных образовательных задач являются:

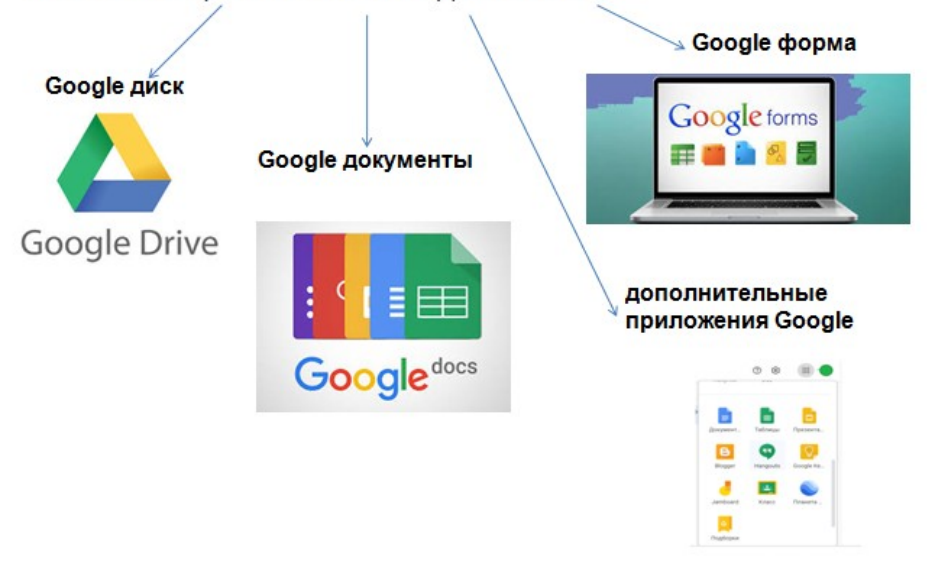

#### **Google диск** Google диск- это удобное и надежное место для хранения файлов. Документы не потеряются, и вы сможете работать с ними на любом устройстве. Google Поиск по ₩  $\circ$ Поиск (в том числе по авторам) **А** Диск Мой диск - $\cdot$  $\sim$  $=$  $\mathcal{L}_{\mathcal{F}}$  $\bullet$ è. Вил (список Ваши папки и comen  $\frac{1}{20.04}$ или сетка) документы Сортировка Настройки **Fa** Mokawa 图 02:03 Информационная  $\sqrt{m}$  2004 Документы, к которым вам панель (откроется предоставили доступ  $cn<sub>pa</sub>$ **41 Доступная мм** 也 Google Gono Документы, с которыми вы  $W$  as **ET** Descriptions des so **EX MAGNET SHANK** Elaz работали в последнее  $\overline{O}$ Healm время **Filther**  $\frac{1}{2}$ ٦ tons. **В** Корзина Документы, к которым вы добавили пометку Tipofa nepa В Пентамино **DT** Recita news **B** no Сервис «Google Диск» как интернет-ресурс имеет ряд преимуществ: предоставляет полный контроль над созданными и загруженными файлами (вы J. можете дать к ним доступ любому пользователю, указать рамки их действий: чтение, редактирование): это место для хранения важных данных и быстрого доступа к ним, а ещё и онлайнä, офис, достаточно универсальный и с возможностью расширения его функционала за счет сторонних расширений (создание и редактирование файлов); прямо из браузера можно открывать около 30 типов файлов, даже если эти программы t. не установлены на компьютере; на диске сохраняются все ваши изменения за предыдущие 30 дней (есть возможность ÷. вернуться к правкам, которые вы вносили ранее); удобный интерфейс сервиса позволяет работать с файлами эффективнее; × для того чтобы начать пользоваться возможностями облачного хранилища достаточно × просто иметь или создать заново аккаунт в Google.

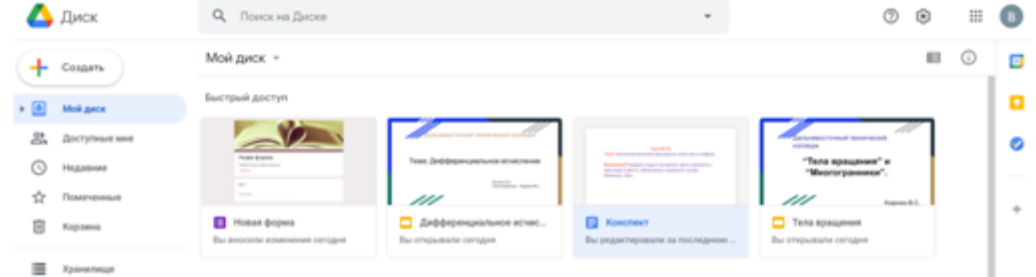

Главным дидактическим преимуществом использования облачных технологий в образовательном процессе является организация совместной работы учащихся и преподавателя, и чем раньше педагоги начнут использовать облачные сервисы в своей работе, тем раньше они получат эффективный инструмент для построения

индивидуальной траектории обучения, тем эффективнее и интереснее они могут сделать процесс обучения.

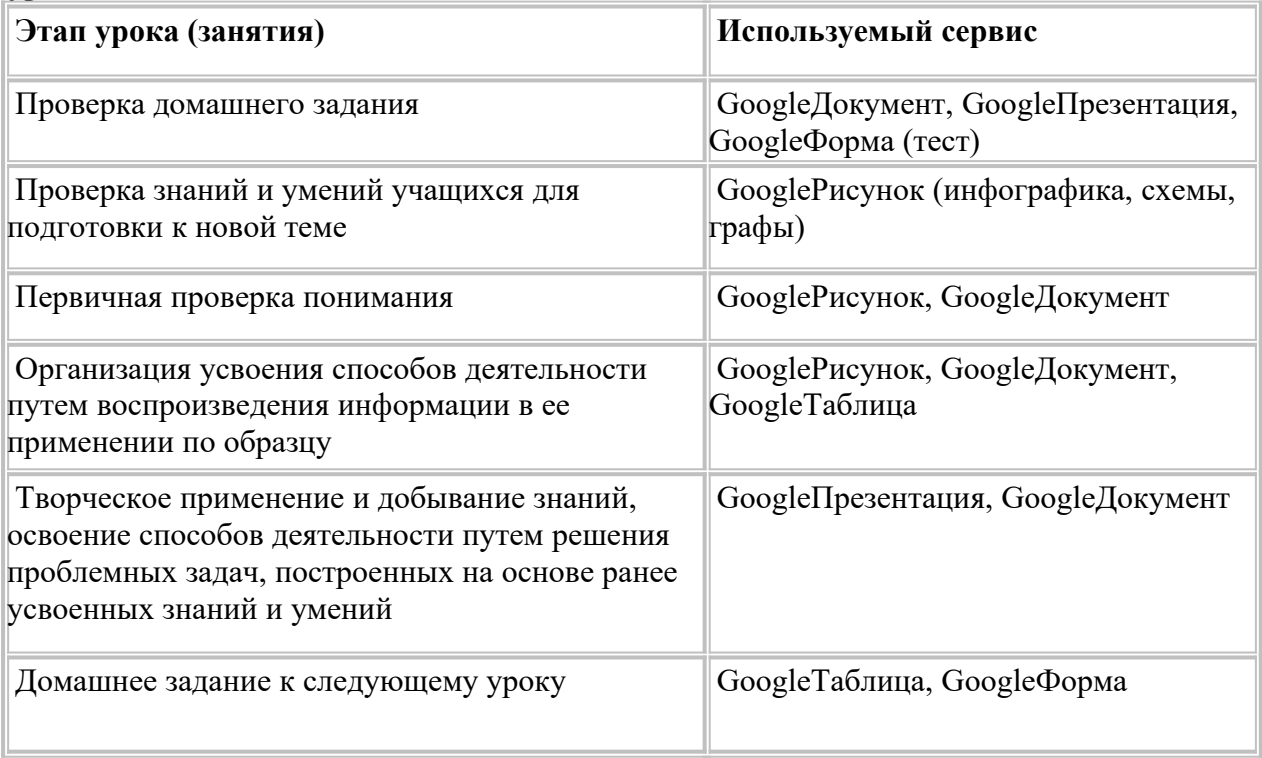

**Наглядно демонстрирующее применение облачных сервисов на различных этапах урока или занятия.**

**Google Презентация** — это удобный инструмент для создания презентаций, редактирования и совместной работе над ними, который позволяет учителю (или обучающемуся) и тем, кого он выбирает в качестве соавторов, редактировать файлы в реальном режиме времени не только со школьных компьютеров, но и со своих домашних компьютеров, смартфонов, планшетов, ноутбуков. Каждую презентацию можно открыть для совместного чтения и редактирования и опубликовать в сети как html-документ. Читатели могут только просматривать документ, но не могут его редактировать. Соавторы могут изменять документ и, если разрешено автором документа, приглашать других пользователей. Каждый из соавторов может делать в этом документе свои исправления редактировать фрагменты текста по своему усмотрению. В процессе работы над документом можно видеть соавторов, которые одновременно редактируют материал в режиме реального времени. При этом за каждым из них закреплен определенный цвет. Это помогает распознать, кому из соавторов и какие правки принадлежат. Именно эти замечательные возможности и стали главными помощниками уже многих учителей. Презентации, создаваемые индивидуально или в совместном режиме, позволяют визуализировать информацию, сэкономить время на уроках при изучении некоторых тем, позволяют узнать что-то новое по предмету, учат работать в группе.

С помощью Google Презентации можно создавать замечательные коллективные проекты, испоьзуя эту технологию не только на уроках, но и во внеурочное врямя. Постоянная практика использования новых средств приучает к новому стилю поведения, подсказывает педагогические и организационные решения учебных ситуаций. Такая

совместная работа делает процесс обучения открытым для учеников, учителей и для родителей.

Чтобы создать гугл-презентацию, учителю достаточно иметь аккаунт в Гугл и гугл-диск. Если этого нет, то обзавестись электронной почтой и диском можно за считанные минуты. Затем просто выбрать операцию «Создать» и приложение «Презентация».

В гугл-презентации много различных шаблонов и дизайнов – выбирайте на свой вкус. Далее сделайте столько слайдов, сколько будет нужно для работы. На каждом слайде разместите задания или вопросы по изучаемой теме. И всё. Останется лишь открыть доступ для редактирования всем и дать ссылку ученикам.

Я делаю несколько презентаций (по количеству групп в классе) и делюсь ссылкой с учениками – лидерами групп. Дальнейшую работу организовывают уже сами лидеры. Они могут построить свою деятельность по-разному. Некоторые группы вместе обсуждают задания, ищут материал и одновременно заходят в сервис и заполняют слайды. Другие ребята распределяют вопросы между собой и размещают в презентации ответы в удобное для них время, а руководитель группы только организует, направляет, контролирует выполнение задания.

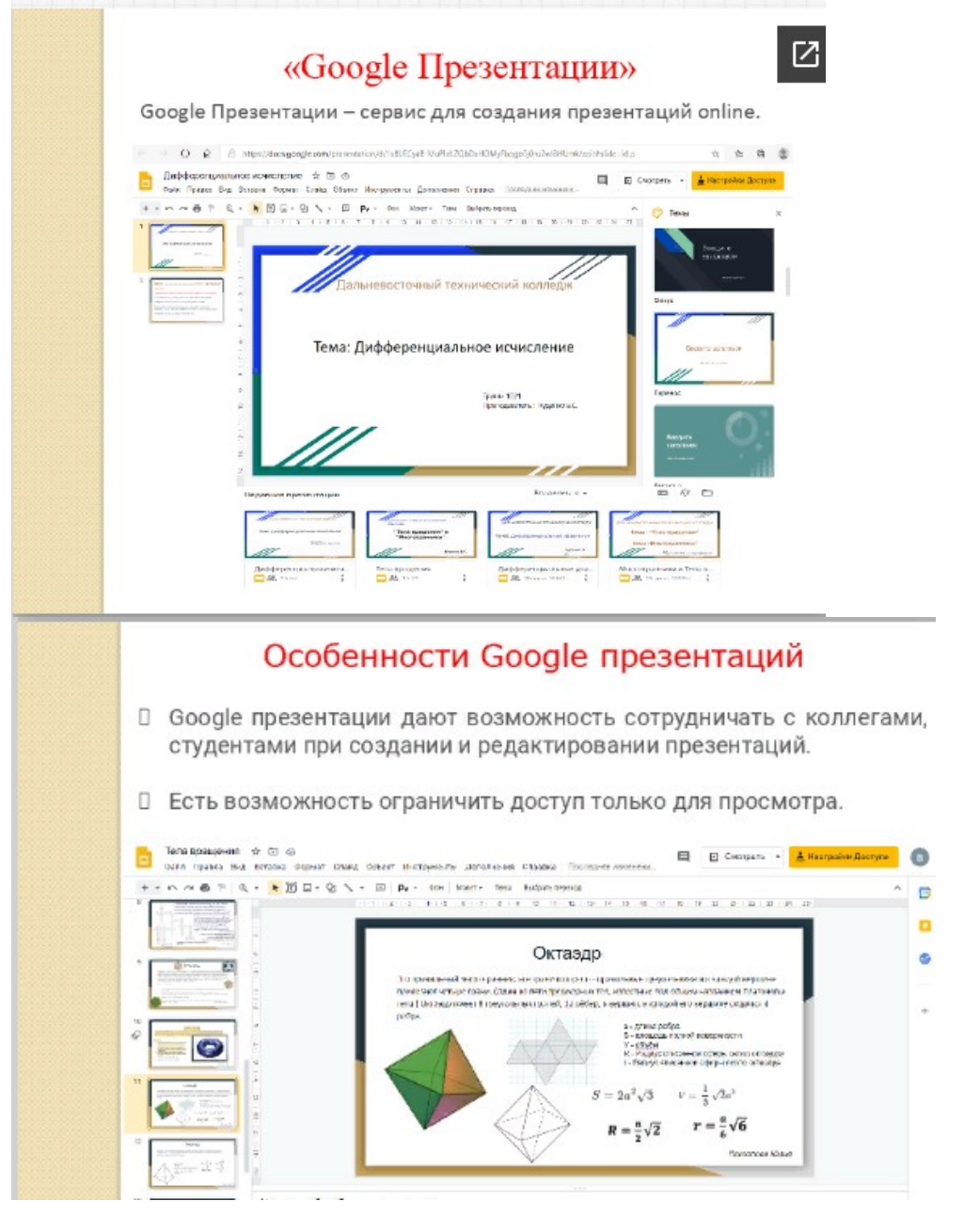

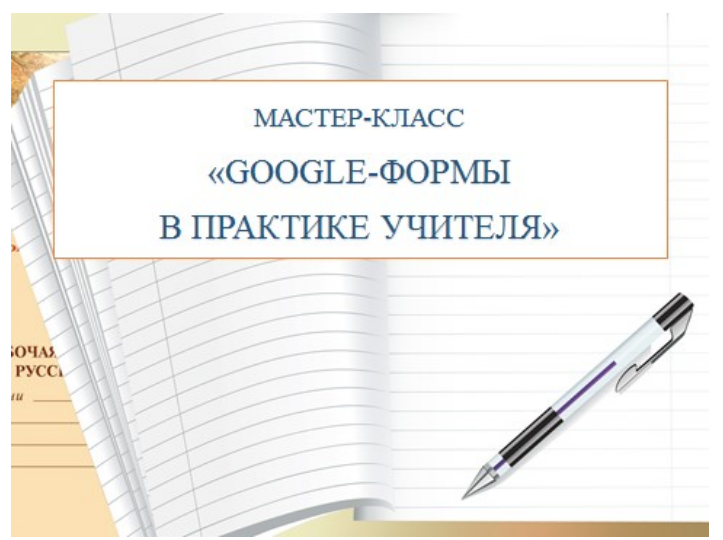

с помощью которого можно легко создавать тесты и анкеты по любым предметам школьной программы, а так же для создания тестов с подсчетом баллов за каждый ответ. В этом и заключается моя концепция.

- Для работы в сервисе Google-формы необходимо обязательное условие – наличие доступа в Интернет и google-аккаунт (почта на **[Gmail.com](https://mail.google.com/mail/u/0/?hl=ru#inbox)**). Или перейдите на страницу [forms.google.com.](https://forms.google.com/)

- Итак, приступим к работе!*(Показ создания теста осуществляется в режиме онлайн)*

### **II. Практическая часть.**

### **- ШАГ 1 «СОЗДАНИЕ ТЕСТА»**

1. Открыть Google Диск, нажать на кнопку «**Создать»—> «Еще»** и выбрать функцию **«Google Формы»**

2. Шаблон для создания формы откроется автоматически. Нужно озаглавить форму в соответствующем поле. Для примера мы создадим пробный тест, который набран в печатном варианте. Для этого откройте вкладку.

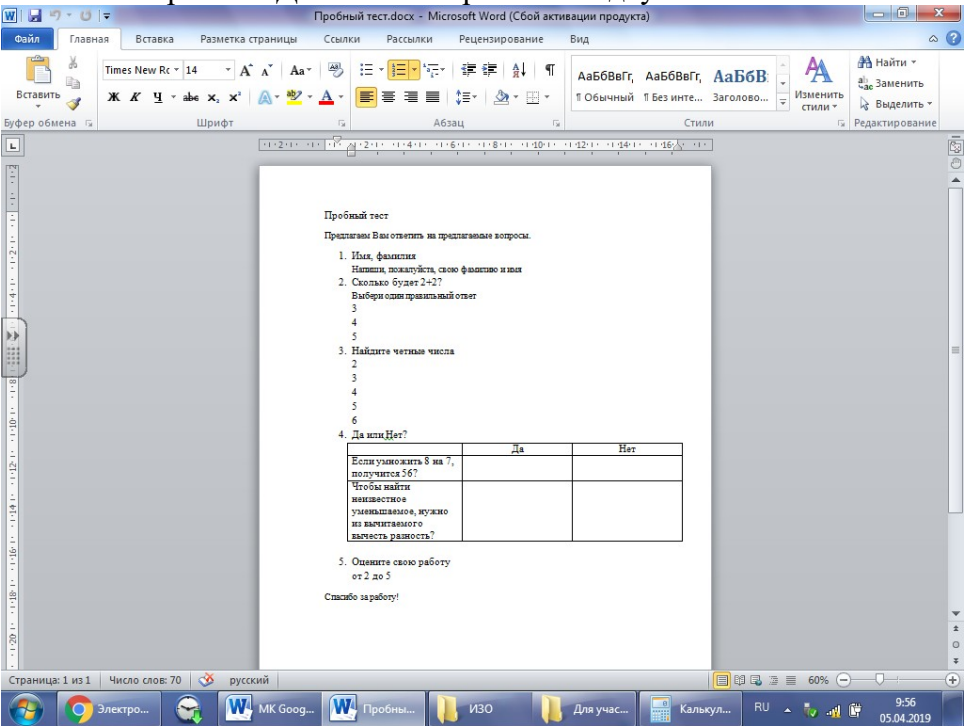

3. Если есть необходимость, то добавить описание на строке, что расположена ниже 4. Справа, нажав на кнопку **+ «Добавить вопрос»**, открываем окно для вопроса

5. После этого необходимо сформулировать вопрос и выбрать вариант ответа на этот вопрос

6. Шаблон предлагает 9 вариантов ответов: текст (строка), текст (абзац), один из списка, несколько из списка, раскрывающийся список, шкала, сетка, дата, время.

**Текст** — небольшое текстовое поле длиной в одно-два слова, но не более предложения. Опрашиваемому нужно будет ввести текст с клавиатуры.

Пожалуйста, напишите Ваши фамилию и имя

**Текст (абзац)** — блок текста длиной более одного предложения. Опрашиваемый сможет вводить достаточно длинный текст.

Ваши вопросы директору школы

**Один из списка** — опрашиваемый выбирает один вариант из представленного списка ответов или вводит вписывает свой ответ.

**Несколько из списка** — опрашиваемый сможет поставить галочки у любого числа приведенных ответов.

Какие кружки Вы бы хотели посещать?

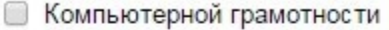

- **Робототехника**
- **Авиамоделирование**
- **Фотография**
- **Кройки и шитья**
- **Ботаники**
- Хореографический
- **Другое:**

**Раскрывающийся список** — отличается от **Одного из списка** тем, что отображается только один вариант ответа, нужно нажать на стрелочку, чтобы увидеть все варианты ответов и выбрать один из них.

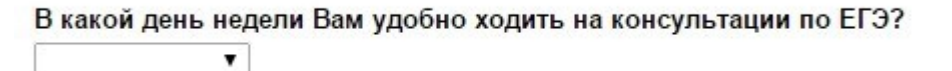

**Шкала ответов** — хорошо подходит для того, чтобы опрашиваемый выразил степень своего согласия / не согласия с вопросом. Можно сделать шкалу от 0/1 до 10, и задать текстовое описание крайних значений.

 $1 2 3 4 5$ Совсем не согласен © © © © Совершенно согласен

**Сетка** — похожа на шкалу, но позволяет разом задать несколько вопросов по теме с одинаковыми шкалами ответов.

#### Питание в столовой\*

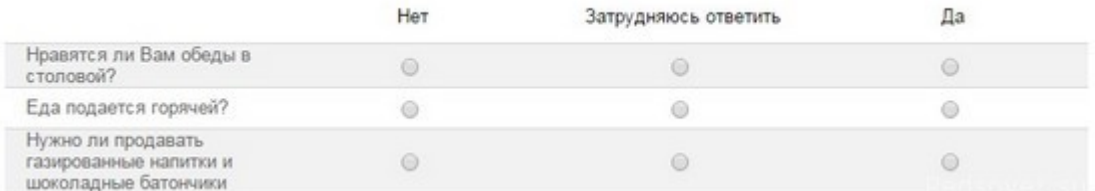

**Дата** — тип опроса, который позволяет опрашиваемому легко ввести дату, а вам в дальнейшем проанализировать ее.

#### Укажите дату Вашего рождения\*

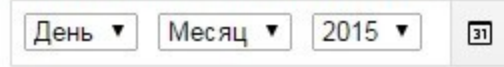

**Время** — аналогично дате: опрашиваемый может ввести время — точное время или продолжительность.

Во сколько Вам удобно посещать родительские собрания в субботу?\* Пожалуйста, укажите время от 9 до 12 утра.

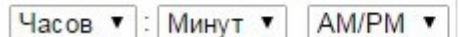

Вы можете выбирать любые типы вопросов в рамках одного опроса.

7. Для создания тестовых заданий подходят ТОЛЬКО следующие типы ответов: **один из списка, несколько из списка, раскрывающийся список.** Потому что только в этих вариантах есть возможность настройки автоматического оценивания в баллах за правильный ответ.

8. Мы делаем форму именно для тестов, и я рекомендую каждый вопрос теста сделать обязательным, нажав на соответствующую кнопку. Если ученик забыл ответить на какойто вопрос, то форма не примет его ответ и напомнит, какой вопрос он пропустил. Ученики часто невнимательны и эта функция формы будет очень кстати.

9. При необходимости, для каждого вопроса можно добавить описание, например, что нужно сделать в этом задании.

Вот такой внешний вид получится:

10. Чтобы посмотреть, как будет выглядеть форма, можно воспользоваться

функцией **«Просмотр»** в верхнем правом углу шаблона формы.

11. В шаблоне есть возможность размещения рисунков и настройки их в форме

12. Можно размещать, при необходимости, видео (кнопка для размещения там же, где и для рисунка, чуть ниже) Рисунок или видео добавятся на странице формы в виде

отдельного блока, который нужно переместить к вопросу, зажав левой кнопкой мишки.

13. После того, как сформулированы все вопросы теста, можно поработать над оформлением формы, ее дизайном. В шаблоне есть несколько инструментов, они расположены вверху с правой стороны. Для этого необходимо выбрать функцию**«Цвет».** Эта функция дает возможность подобрать другой цвет фона

формы, разместить какой-нибудь рисунок в шапке формы.

Этот рисунок можно выбрать из предложенных вариантов, а можно загрузить свой. 14. После настройки внешнего вида формы перейдем к настройке ее возможностей, ищем в правом верхнем углу функцию **«Настройки» —> «Общие»,** где необходимо выбрать нужные: чтобы оценка за тест была объективной, **не нужно** выбирать функцию «Изменить ответы после отправления формы». Чтобы у всех учащихся была возможность работать с тестом, **не выбираем** «Отправлять форму не более одного раза» — тогда дети смогут отвечать на вопросы теста с любого аккаунта. В этом окошке ничего дополнительно не отмечаем и не меняем.

15. Переходим к функции **«Презентация»**, здесь тоже ничего не отмечаем,

можно написать свой текст, который ученик увидит после отправки своих ответов. После каждой настройки не забываем нажимать на кнопку **«Сохранить»**

16. Переходим в настройки функции **«Тесты»** и активизируем кнопку **«Тест»**

17. Выполняем настройки в соответствии с рисунком:

18. После этого переходим к шаблону формы, у нас появилась возможность отметить правильные ответы и определить количество баллов за эти ответы. Нажимаем левой кнопкой мышки на вопрос, затем на кнопку **«Ответы и баллы»**

19. Затем отмечаем правильный ответ и количество баллов, которые ученик получит за этот ответ.

### **- ШАГ 3 «СБОР ИНФОРМАЦИИ»**

20. После выполнения этих настроек, нужно создать сводную таблицу для ответов, куда будут публиковаться все ответы учащихся, и учитель сможет посмотреть итоги теста. Переходим на вкладку **«Ответы»**. Создаем таблицу в соответствии с рисунками: 21. Получаем сводную таблицу для ответов в отдельной вкладке.

### **- ШАГ 2 «РАССЫЛКА»**

22. После ответа на вопросы теста, нажав в конце на кнопку **«Отправить»,** ученик увидит следующее сообщение

23. Нажав на ссылку, ученик сможет увидеть результат теста: свои ответы и баллы, заработанные за этот ответ:

24. У учителя появится возможность посмотреть мониторинг

25. Но прежде чем предоставить учащимся свой тест для работы, его надо опубликовать в Интернете. Для этого последовательно нажимаем на кнопки **«Дополнительно»** (в верхнем правом углу) **—> «Настройки доступа» —> «Изменить» —>»Для всех в Интернете» —>»Сохранить» —> «Готово»**

26. Чтобы разместить форму теста в своем блоге или сайте, выбираем (**<>)** 

функцию **«Отправить» —> «HTML-код» ИЛИ**Копируем ссылку из адресной строки и открываем в **другом браузере** и даем ответы на вопросы

27. Копируем код, переводим страницу, на которой собираемся разместить форму теста, на язык HTML и в нужном месте вставляем код, получаем вот такой результат:

**[Результаты теста](https://docs.google.com/spreadsheets/d/1eV8-RxQyraWzRjZFGdE0a4G8_7GYYRKu96k0Yswm5Ss/edit)** Вы сможете посмотреть на том же Google Диске в форме ответов.

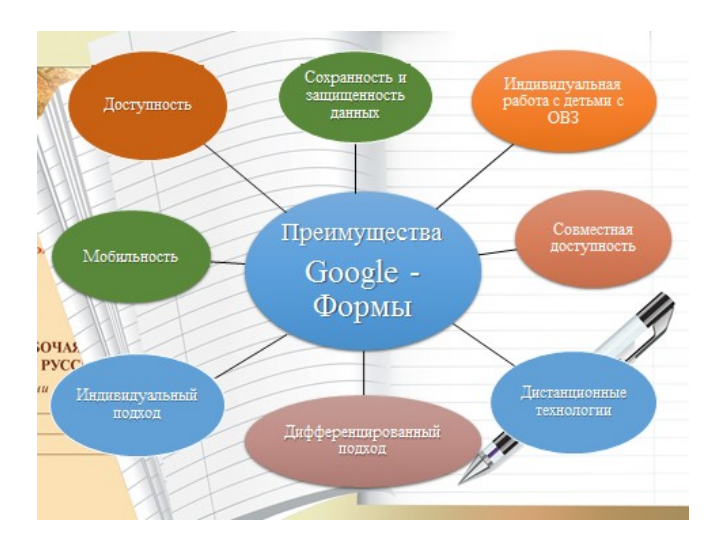